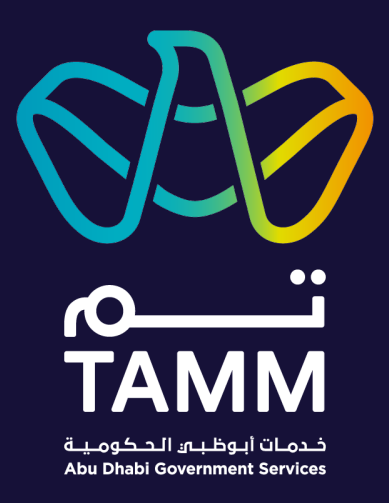

# **Abu Dhabi Centre for Technical and Vocational Education and Training (ACTVET)**

## Claim for Certificate Issue Replacement

*User Guide – V 0.8*

*Created: May 2021 Last Updated: Sep 2022*

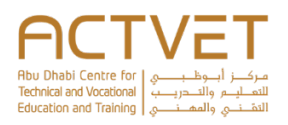

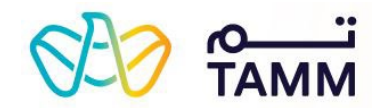

## Contents

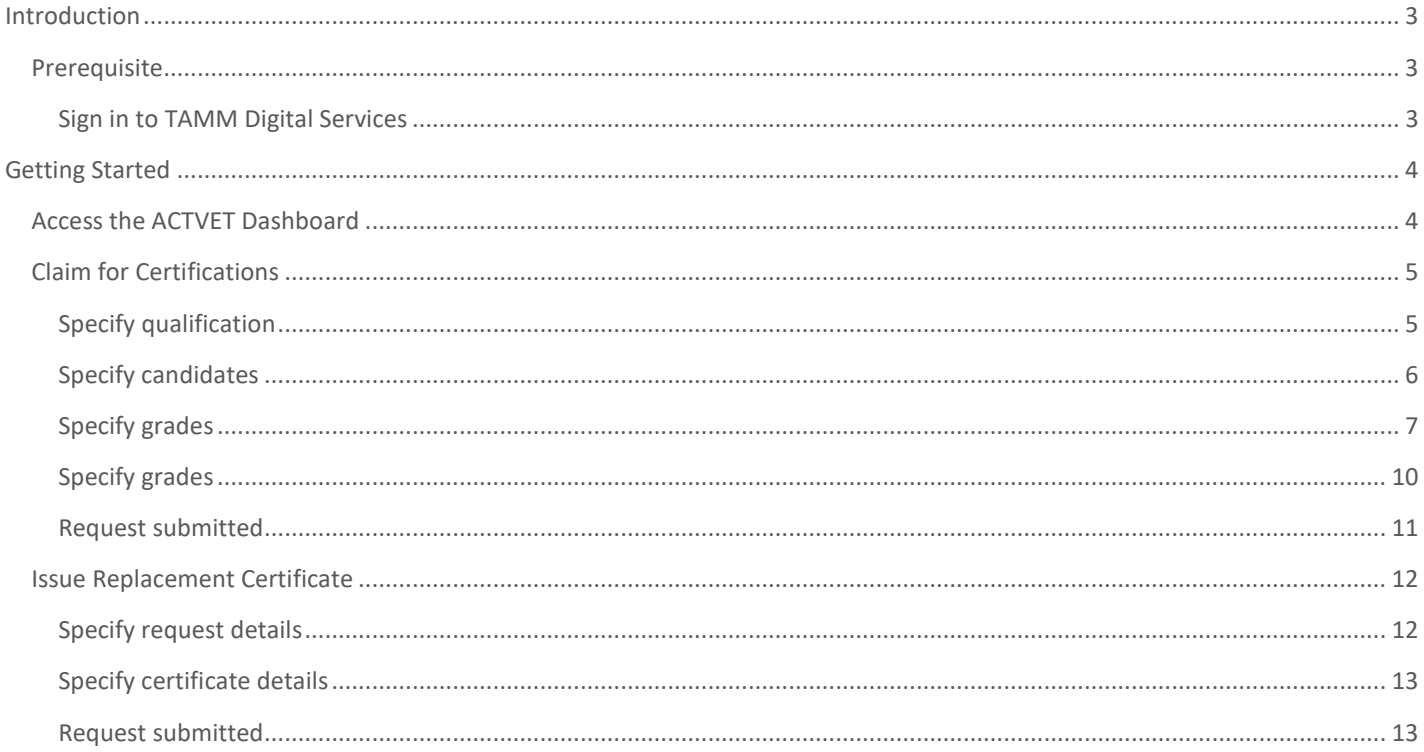

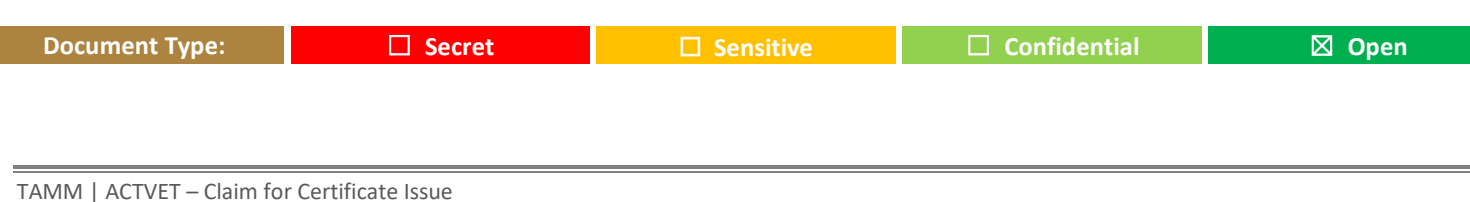

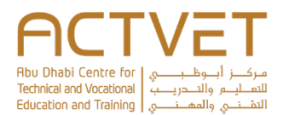

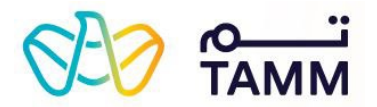

## <span id="page-2-2"></span>**Introduction**

<span id="page-2-0"></span>TAMM allows you claim for certifications on behalf of candidates and issue their replacements with the Abu Dhabi Centre for Technical and Vocational Education and Training (ACTVET).

**The following are the ACTVET dashboard features covered in this user guide:**

- **Claim for Certifications** Through this feature, a primary contact of a registered training provider can claim for certifications on behalf of candidates from the Abu Dhabi Centre for Technical and Vocational Education and Training (ACTVET).
- **Issue Replacement Certificate** Through this feature, a primary contact of a registered training provider can request for a replacement certificate on behalf of a candidate from the Abu Dhabi Centre for Technical and Vocational Education and Training (ACTVET).

### <span id="page-2-1"></span>Prerequisite

Your valid UAE Pass account is a must to sign in and access ACTVET's dashboard.

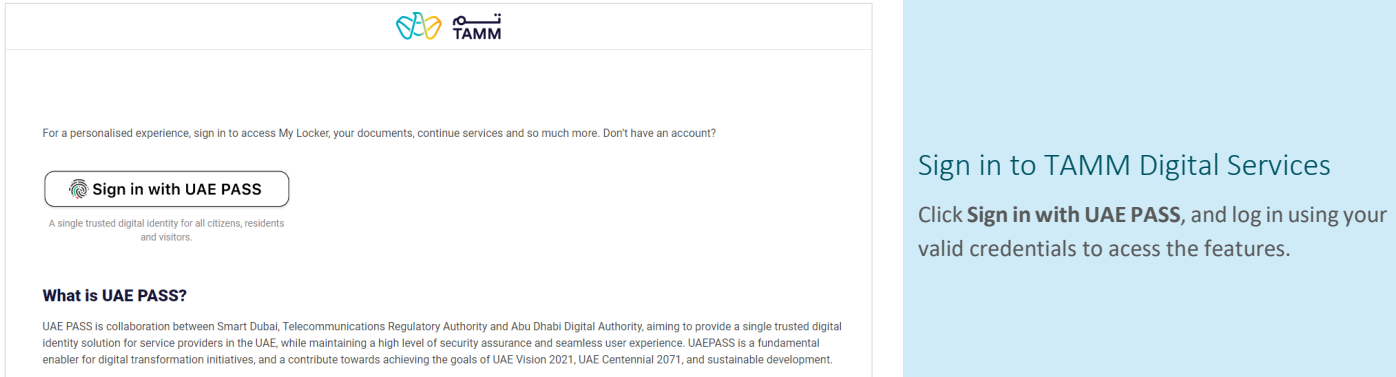

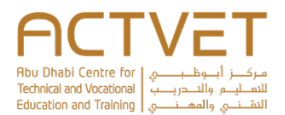

<span id="page-3-1"></span>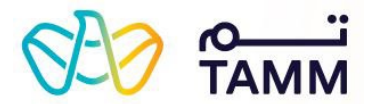

## **Getting Started**

<span id="page-3-0"></span>This section explains, how to access the ACTVET dashboard and navigate to the required pages.

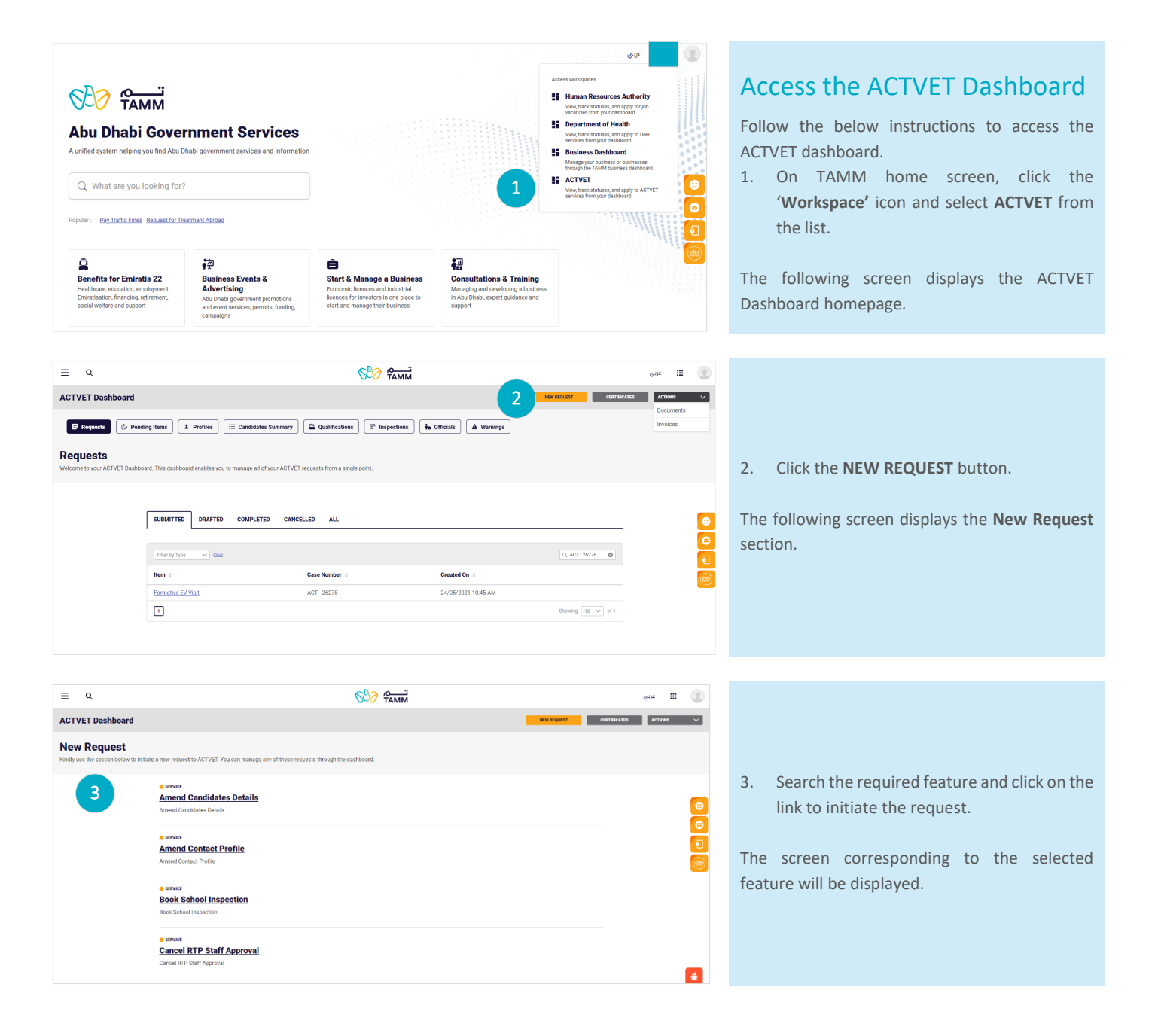

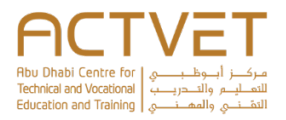

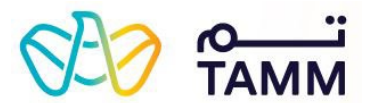

<span id="page-4-1"></span><span id="page-4-0"></span>proceed.

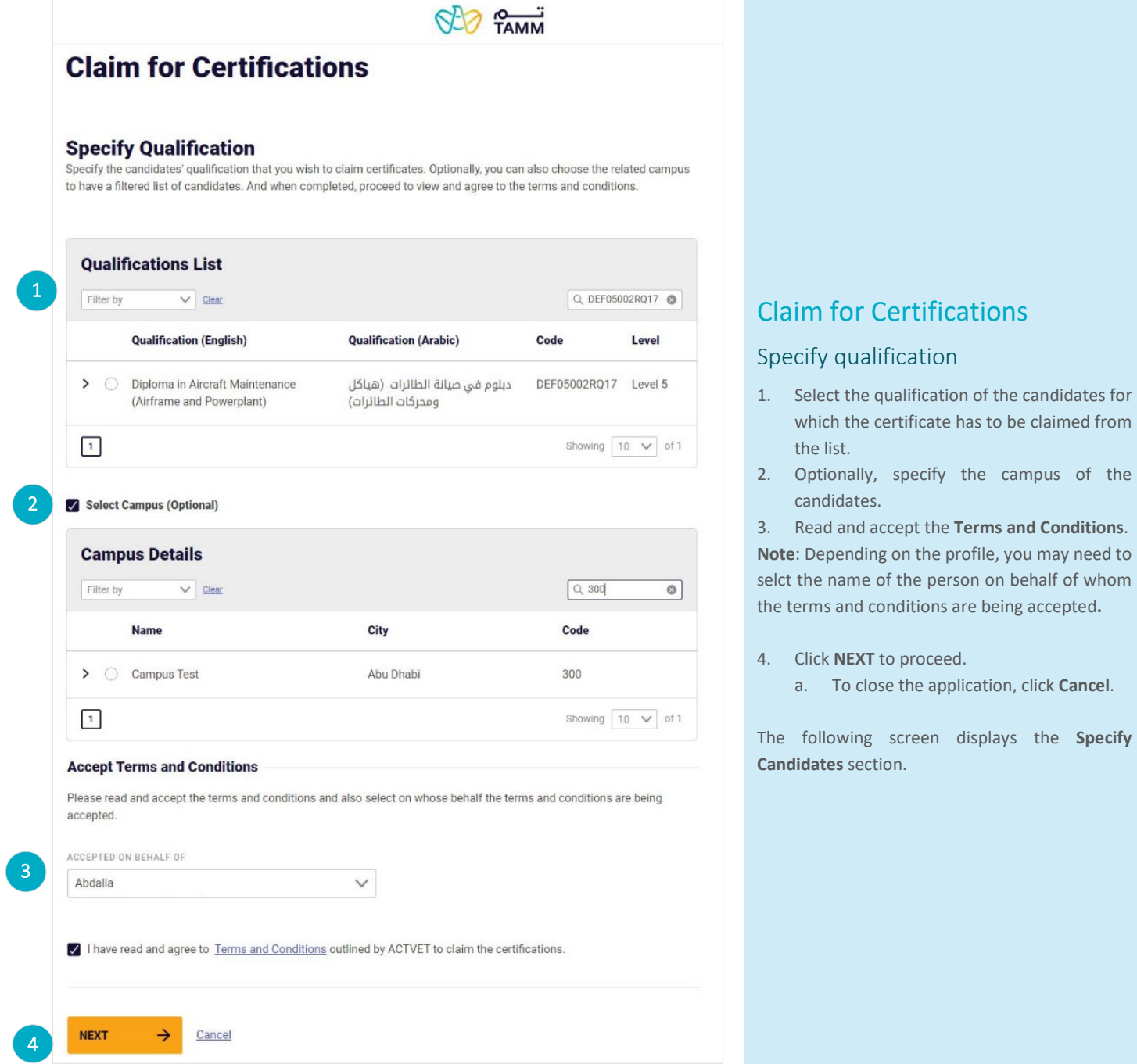

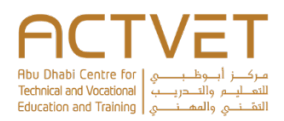

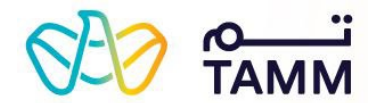

#### **Specify Candidates**

Review and select one or more candidates for whom you are claiming the certification.

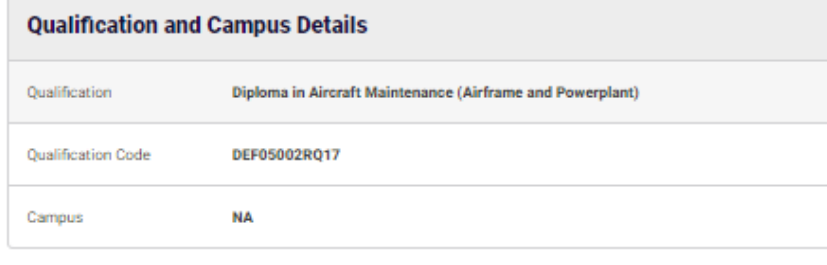

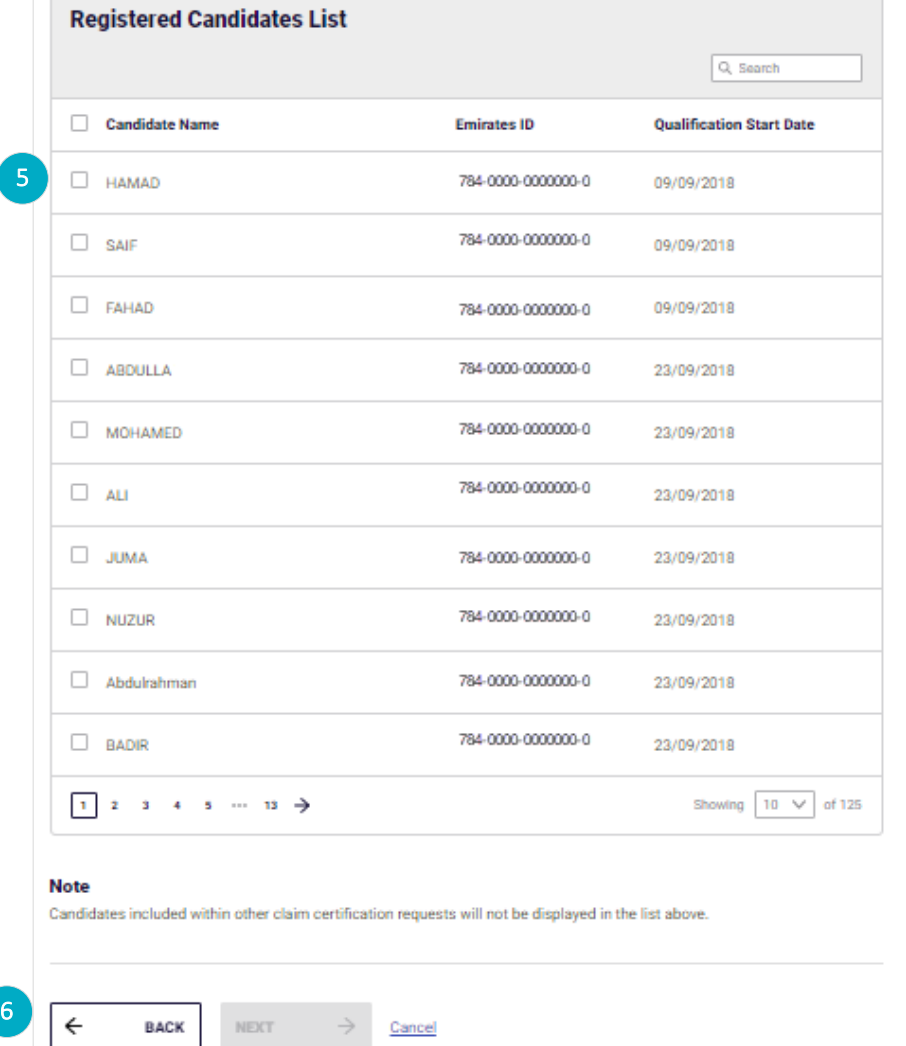

### <span id="page-5-0"></span>Specify candidates

Review the **Qualification and Campus Details** specified in the previous step.

- 5. Select the candidates for whom the ceritificate is to be claimed from the list.
- 6. Click **NEXT** to proceed with the application.
	- a. To return back to the previous page, click **BACK**
	- b. To close the application, click **Cancel**.

The following screen displays the **Specify Grades** section.

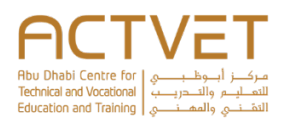

<span id="page-6-0"></span>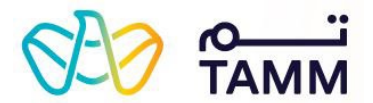

#### **Specify Grades**

Specify the grades for the candidates selected in the previous step by using the edit action button. You can also add or remove candidates by using these action buttons.

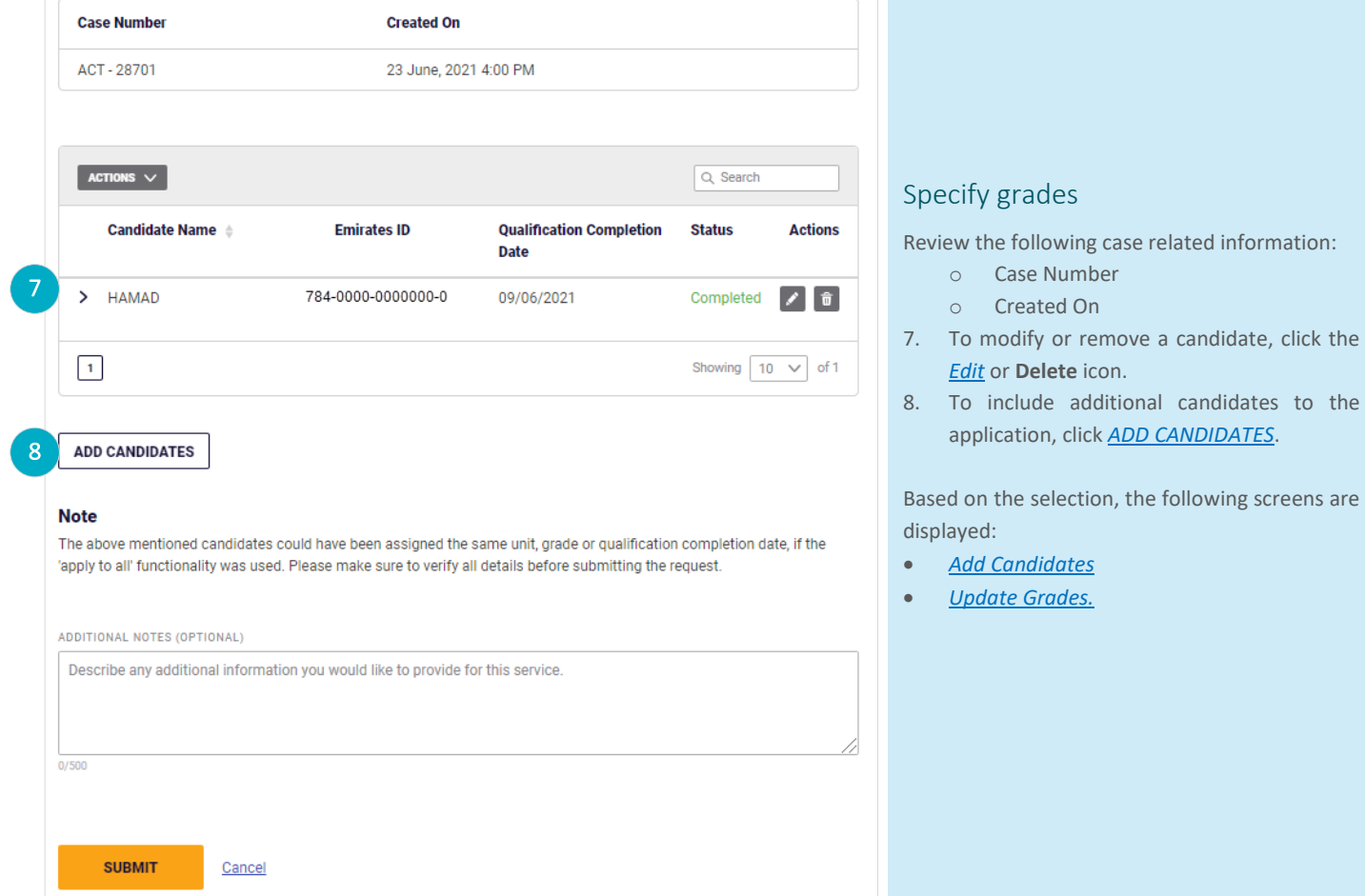

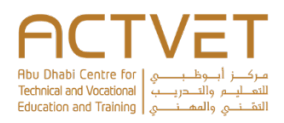

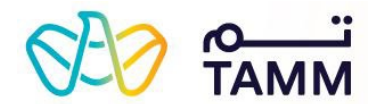

#### **Add Candidates**

Select candidate(s) to be added from the table below.

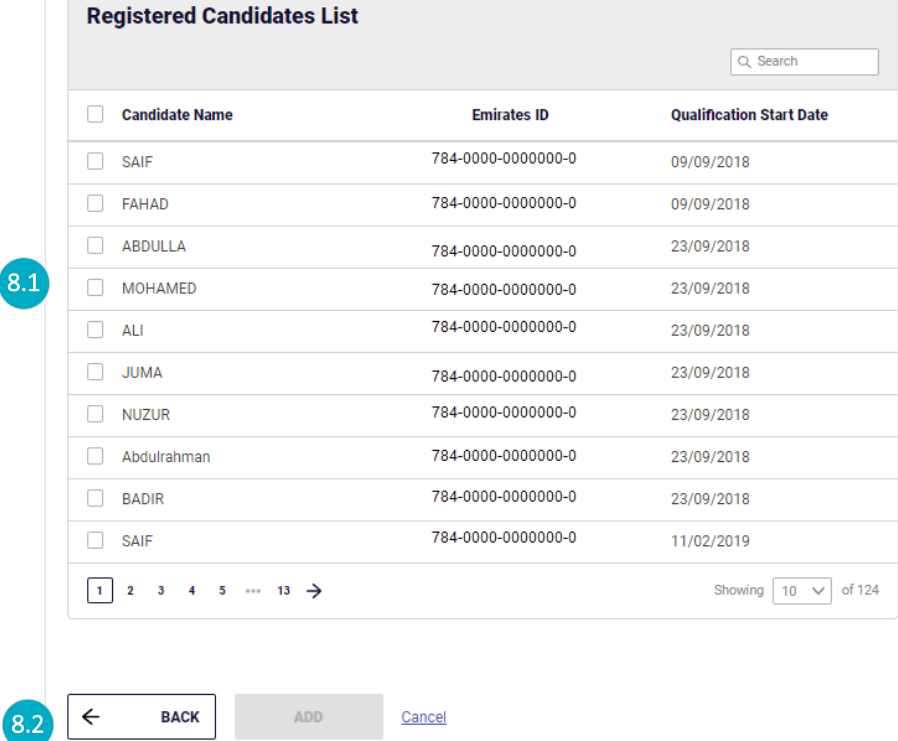

#### <span id="page-7-0"></span>*Add candidates*

- 8.1 Select the check boxes against the candidate names that must be included in the application.
- 8.2 Click **ADD** to confirm and proceed with the appliciation.
	- a. To return back to the previous page, click **BACK**.
	- b. To close the application, click **Cancel**.

The following screen displays the *[Specify Grades](#page-9-0)* section.

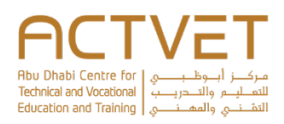

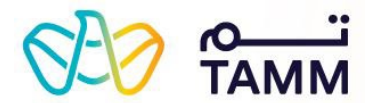

#### **Update Grade**

Select and specify the grades for the applicable units in the table below. Please note that the 'Percentage' and the 'Pass /

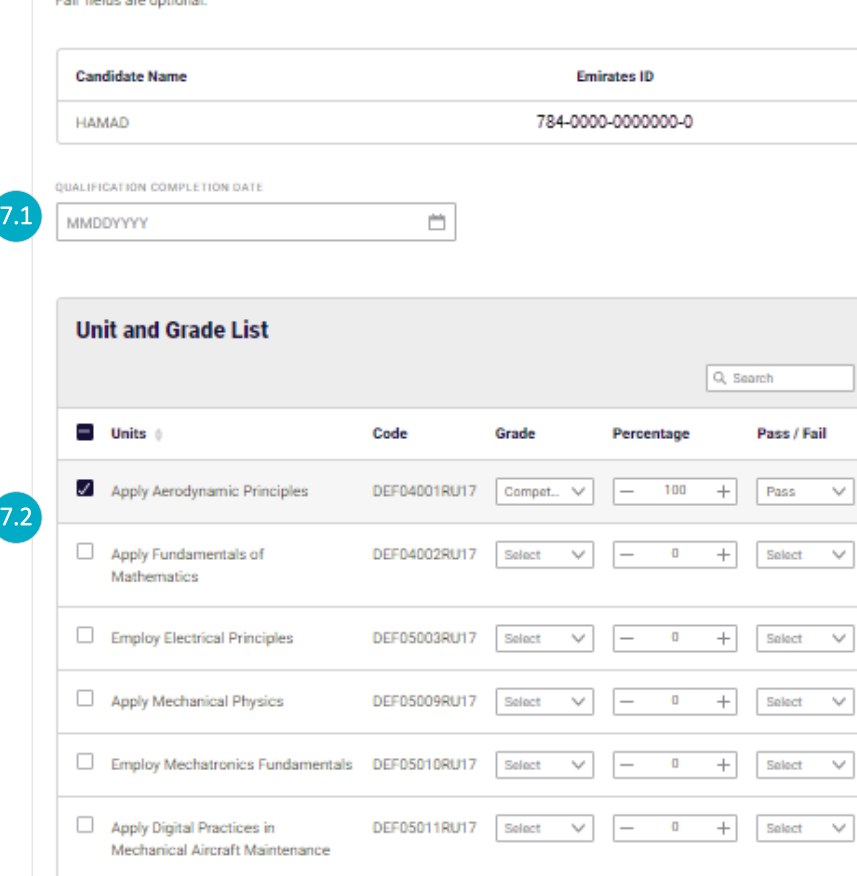

DEF05012RU17 Select

DEF05013RU17 Select

DEF05015RU17 Select

Select

DEF05014RU17

Apply the same unit, grade and qualification completion date for all the selected candidates.

Cancel

SAVE

 $\checkmark$ 

 $\checkmark$ 

٧

v

 $-$  0

 $\mathbf 0$ 

 $\mathbf 0$ 

 $+ \qquad \qquad \text{Select} \qquad \lor$ 

 $\lor$ 

v.

v

 $+$  Select

Select

Showing  $10 \sqrt{641}$ 

 $\boldsymbol{+}$ Select

 $^{+}$ 

#### <span id="page-8-0"></span>*Update grade*

Review the following candidate information for whom the grades are being updated:

- o Candidate Name
- o Emirates ID

#### 7.1 Specify the **QUALIFICATION COMPLETION DATE**.

7.2 Select the relevant units and specify the following:

- a. Grade
- b. Percentage
- c. Pass or Fail

7.3 If applicable, select the check box to apply the same unit, grade and qualification completion date for all the candidates.

7.4 Click **SAVE** to confirm and proceed with the appliciation.

- a. To return to the previous page, click **BACK**.
- b. To close the application, click **Cancel**.

The following screen displayed the *[Specify Grades](#page-9-0)* section.

**BACK** 

Use Metalware and Material in

Aircraft Maintenance

Perform Aircraft Mechanical

Maintenance Practices

Maintain Fixed Wing Structures

Maintain Fixed Wing Systems

 $1 \t2 \t3 \t4 \t5$ 

7.3

7.4

 $\leftarrow$ 

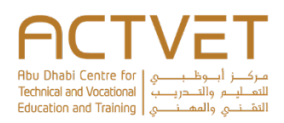

<span id="page-9-0"></span>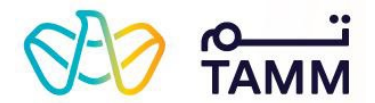

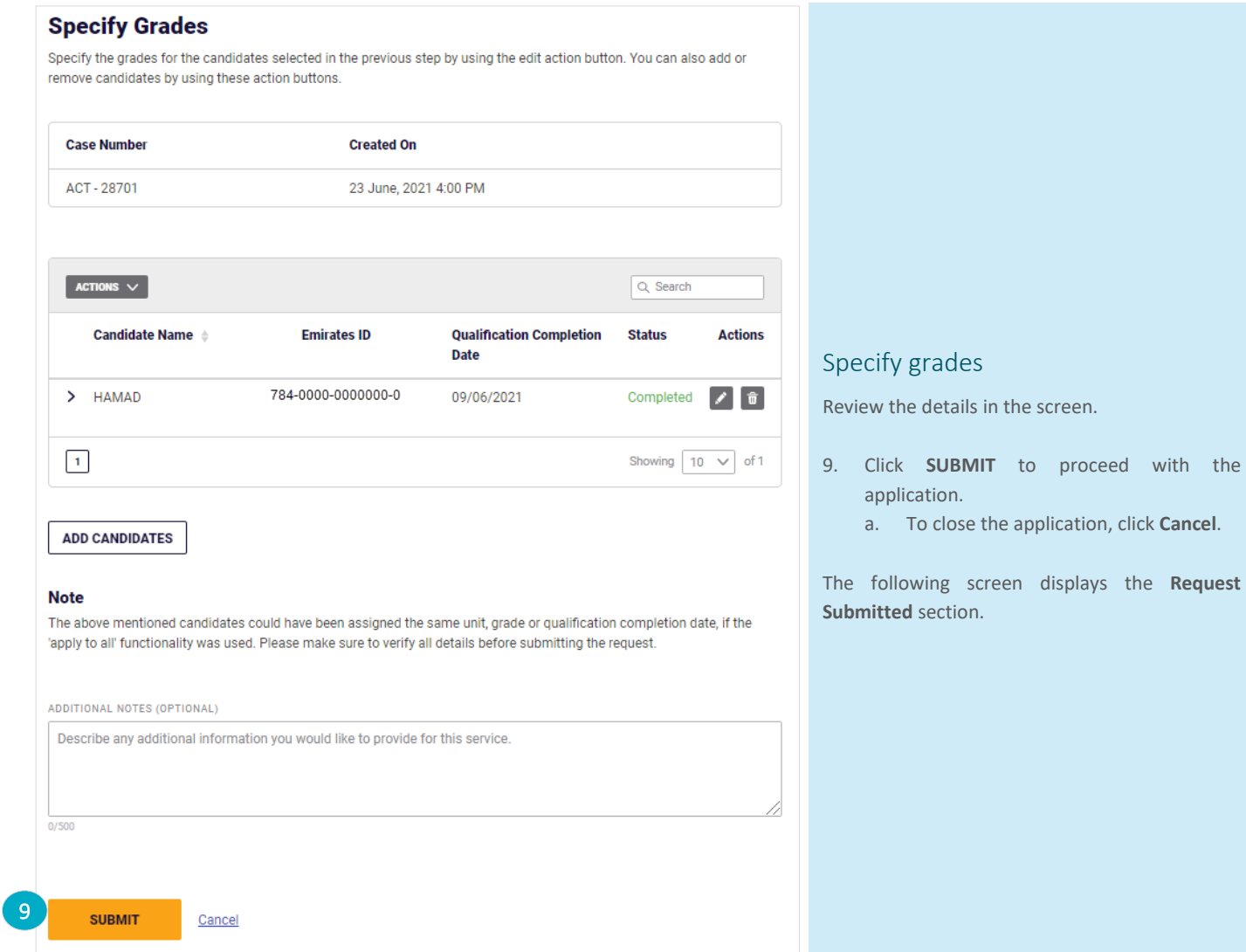

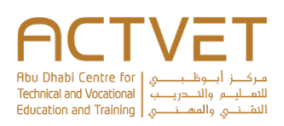

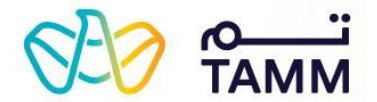

## $\checkmark$

#### **Your Application Has Been Submitted Successfully**

Reference number: ACT - 28701 Submitted on: 23 June, 2021 4:05 PM

Your request to claim the certificate for select candidate(s) has been submitted successfully for review. You can continue to check the status of your application as required through the 'To-Do list' section of the service request in the dashboard.

**Request Summary** 

**Emirates ID** 

784-0000-0000000-0

HAMAD

**Candidate Name** 

**GO TO TO-DO LIST** 

A confirmation screen with the following information is displayed:

<span id="page-10-0"></span>Request submitted

- o Reference Number
- o Submitted On
- o Candidate Name
- o Emirates ID.

**Note**: Click **GO TO TO-DO LIST** to review the pending action items related this request.

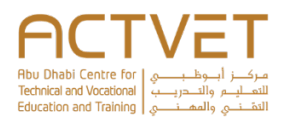

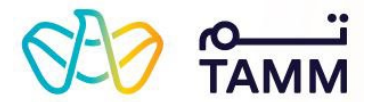

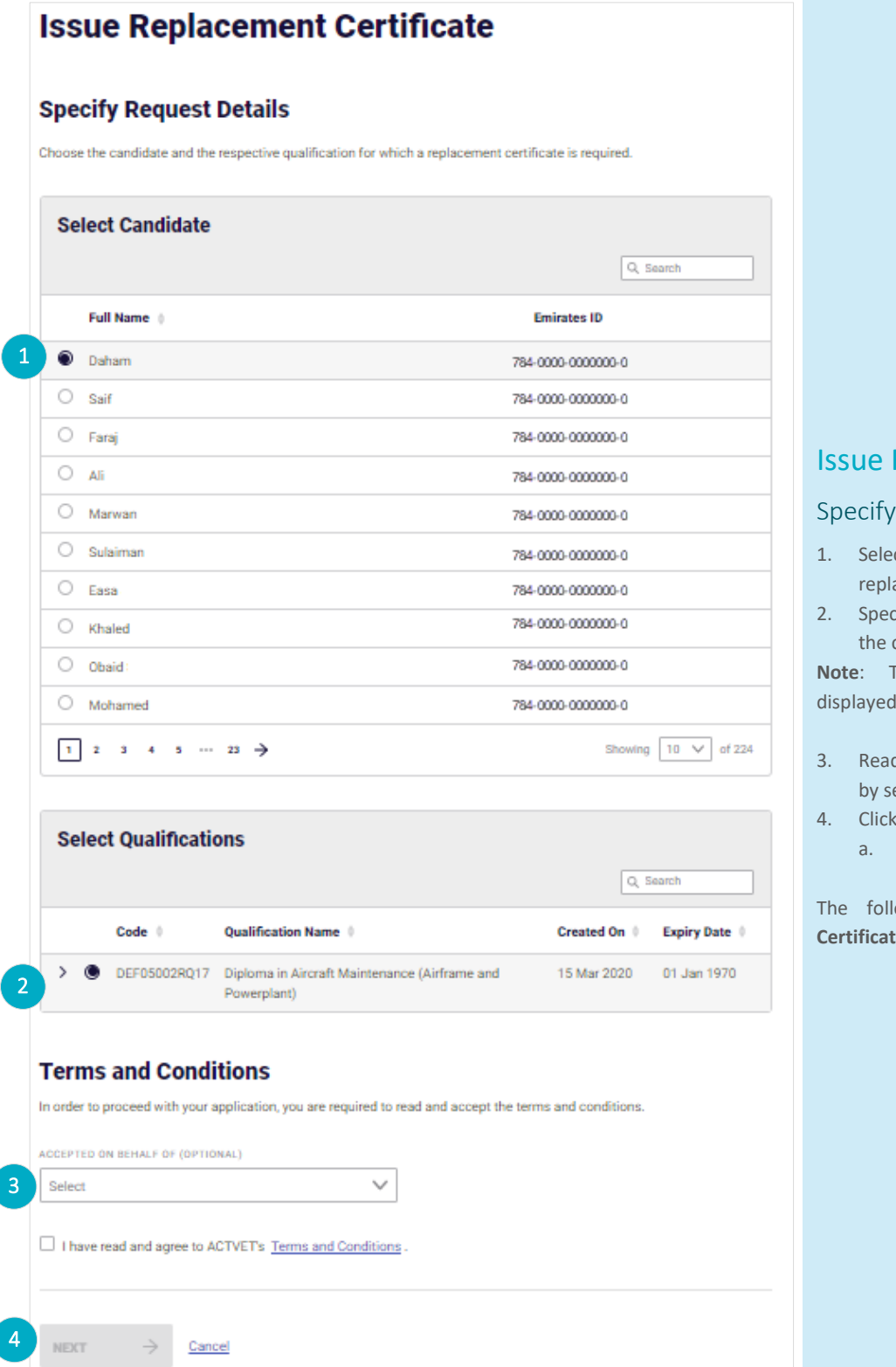

## <span id="page-11-0"></span>Replacement Certificate

#### <span id="page-11-1"></span>request details

- ct the candidate for whom a acement certificate is required.
- cify the relevant qualification for which certificate is required.

The qualifications are dynamically based on the candidate selection.

- d and accept the **Terms and Conditions** electing the check box.
- NEXT to proceed with the application. To close the application, click Cancel.

lowing screen displays the **Specify Le Details** section.

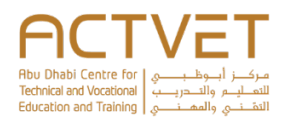

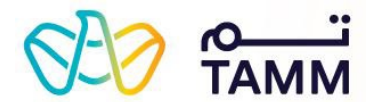

#### **Specify Certificate Details**

Specify the reason for requesting a replacement certificate, and choose the type of certificate required.

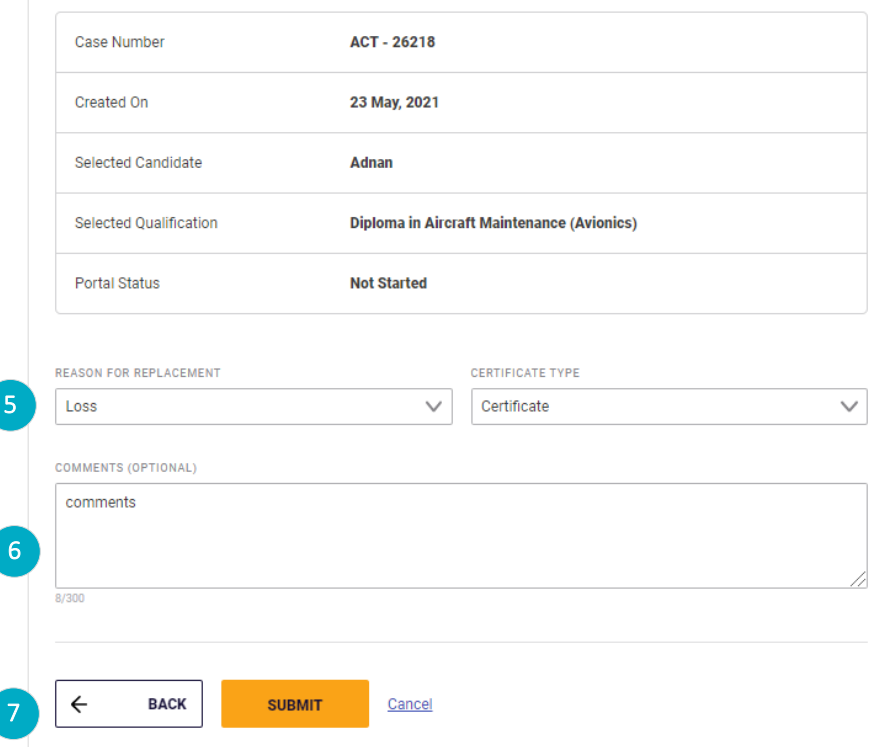

#### <span id="page-12-0"></span>Specify certificate details

Review the information based on the previous selection:

- Case Number
- Created On
- Selected Candidate
- Selected Qualification
- Portal Status
- 5. Select the **REASON FOR REPLACEMENT and CERTIFICATE TYPE** from the drop-down lists.
- 6. Optionally, mention any additional information related to the request.
- 7. Click **SUBMIT** to proceed with the application.
	- a. To return back to the previous page, click **BACK**.
	- b. To close the application, click **Cancel**.

The following screen displays the **Request Submitted** section.

#### **Your Request Has Been Submitted Successfully**

Reference number: ACT - 26218 Submitted on: 23 May, 2021

Your request to issue a replacement certificate is submitted successfully. You will be notified of any updates to your application on your dashboard.

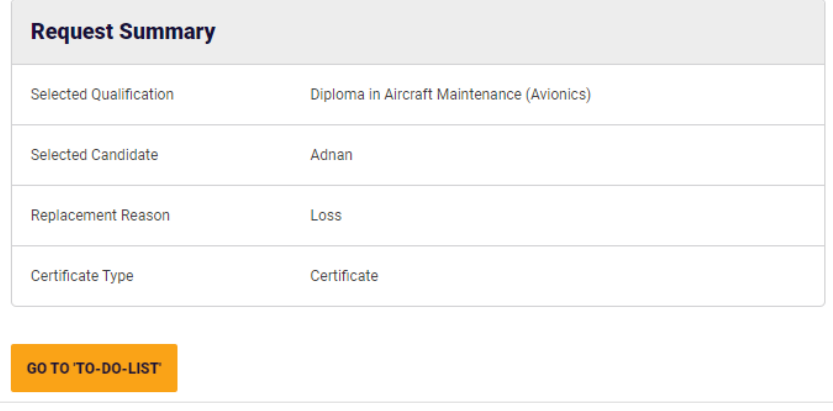

#### <span id="page-12-1"></span>Request submitted

A confirmation screen with the following information is displayed:

- o Reference Number
- o Submitted On
- o Selected Qualification
- o Selected Candidate
- o Replacement Reason
- o Certificate Type

**Note**: Click on **GO TO TO-DO LIST** to review the pending action items related this request.

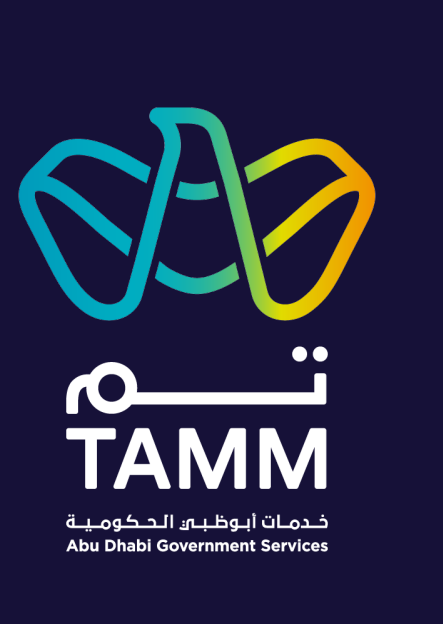

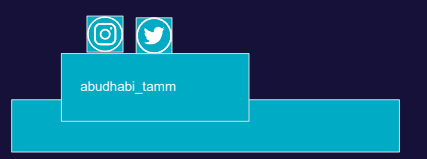